## Guía **La**

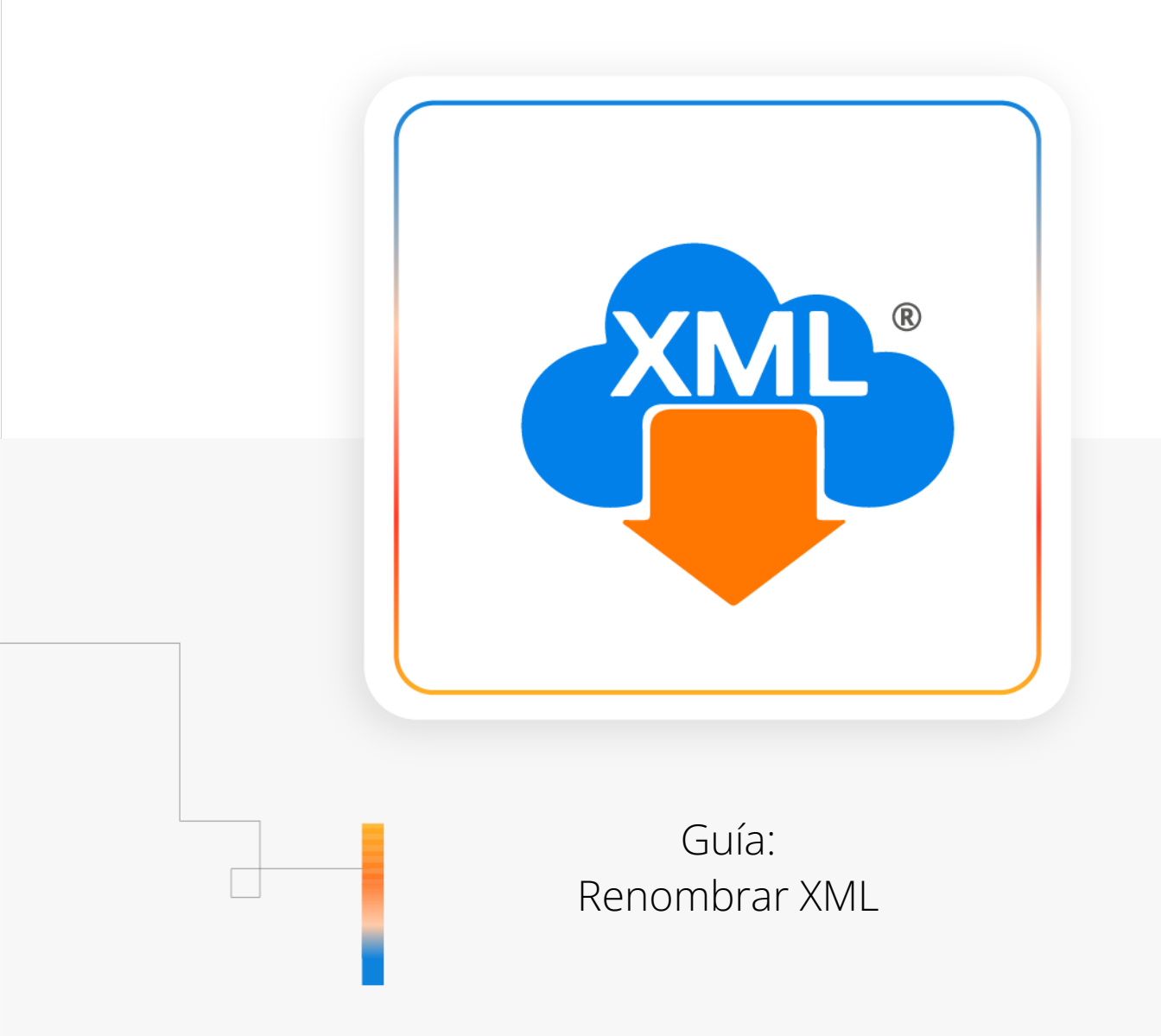

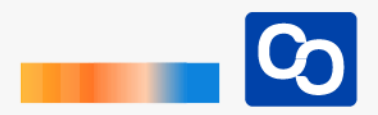

#### **¡Bienvenido!**

En esta guía aprenderás el uso de la herramienta **"Renombrar XML"** esta herramienta te permite modificar el nombre de los archivos XML para lograr una mejor identificación de ellos.

#### ● **Paso 1**

Entra a MiAdminXML y da clic **"Administración de XML"** y después en el Módulo **"Administración de XML 4.0"**

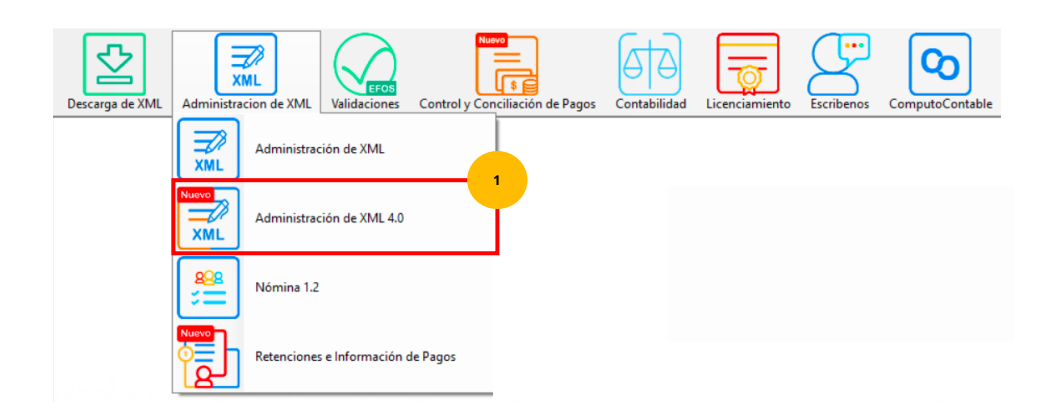

### ● **Paso 2**

Selecciona RFC, Tipo, Año, Mes que requieras.

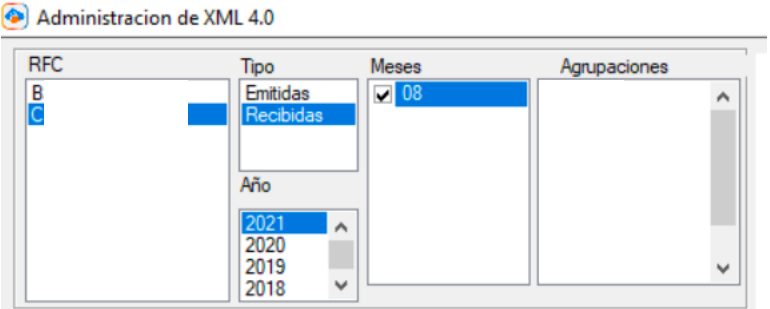

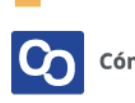

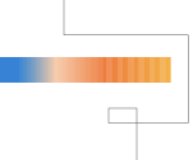

Una vez hecha tu selección da clic en **"Leer XMLs"** en el menú de herramientas básicas ubicado en la parte derecha de la pantalla.

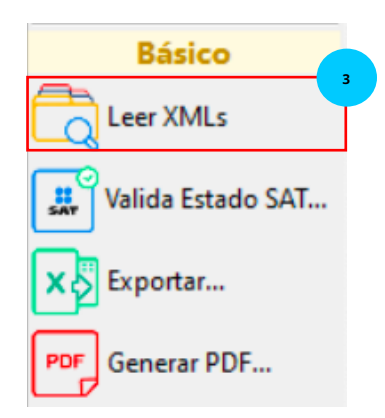

#### ● **Paso 4**

Podrás ver un reporte previo con los XML descargados, selecciona los comprobantes a lo que vas a renombrar.

Puedes seleccionar **arrastrando el mouse** sobre los comprobantes que quieras renombrar o apoyándote pulsando la tecla CTRL y dando clic en los que quieras.

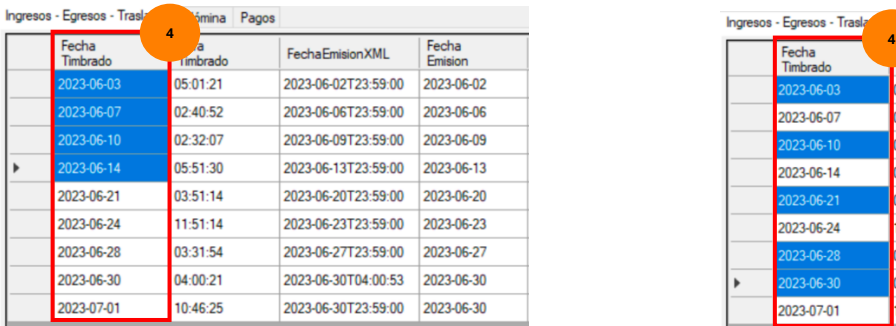

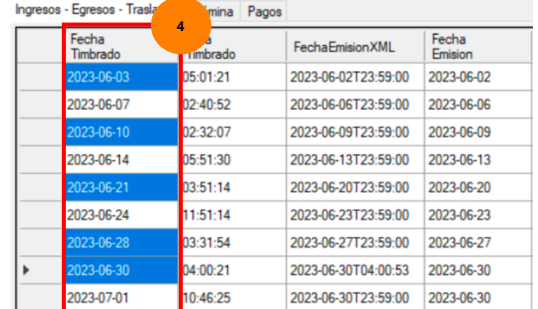

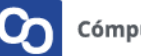

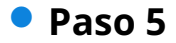

Ahora da clic en **"Renombrar XML"**

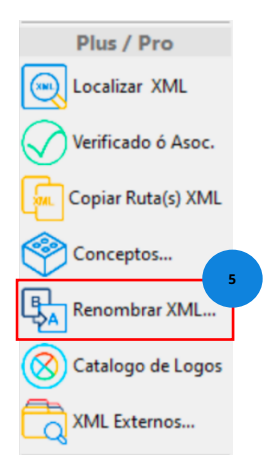

#### ● **Paso 6**

Podrás ver la siguiente pantalla, usa la flecha verde para pasar los Campos Disponibles al recuadro de la derecha, da clic en **"Generar Estructura"**

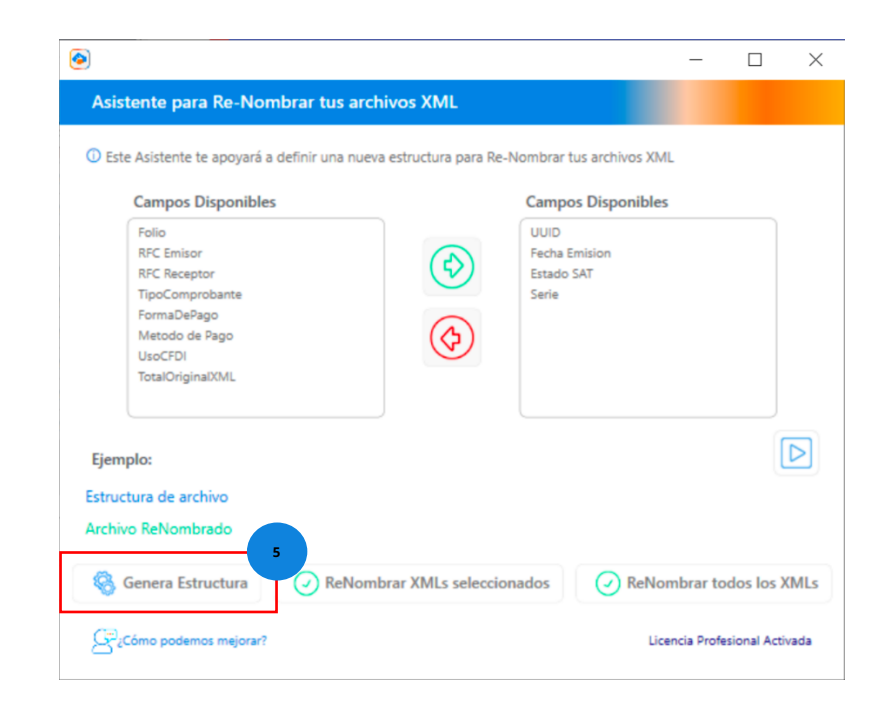

Q.

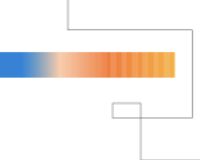

**Nota:** el Campo UUID siempre debe ser parte de la nueva estructura.

#### ● **Paso 6**

Ahora podrás ver la estructura nueva que tendrán los nombres de tus XML, da clic en **"ReNombrar XML Seleccionados"**

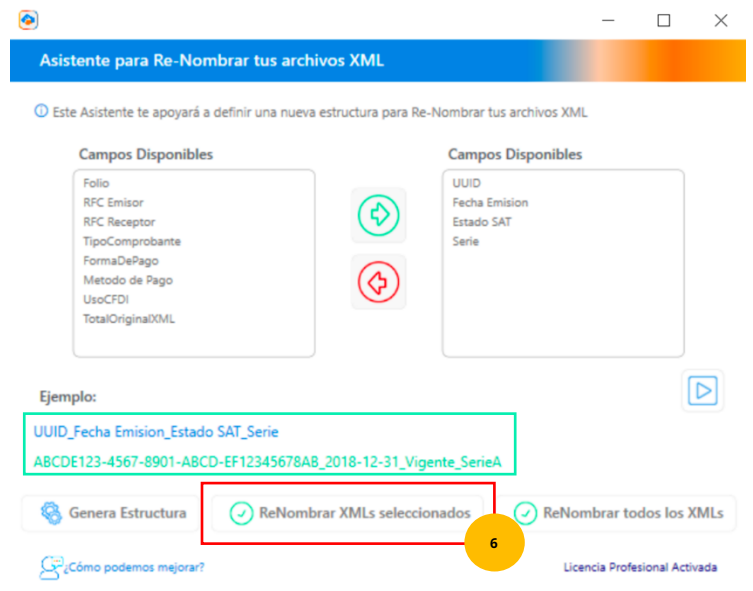

#### ● **Paso 7**

Al finalizar podrás ver un mensaje confirmando que la renombración de archivos XML ha sido completada. Da clic en **"Aceptar"** para finalizar.

 $\times$ 

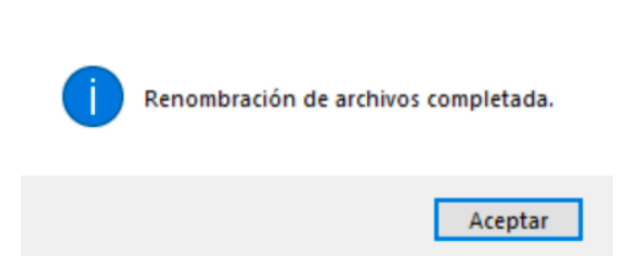

Puedes confirmar estos cambios abriendo la Bóveda CFDI.

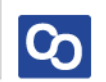

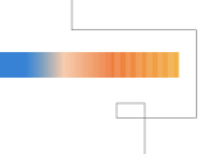

Para **Renombrar todos los XML** haz lo siguiente:

#### ● **Paso 1**

Entra a MiAdminXML y da clic **"Administración de XML"** y después en el Módulo **"Administración de XML 4.0"**

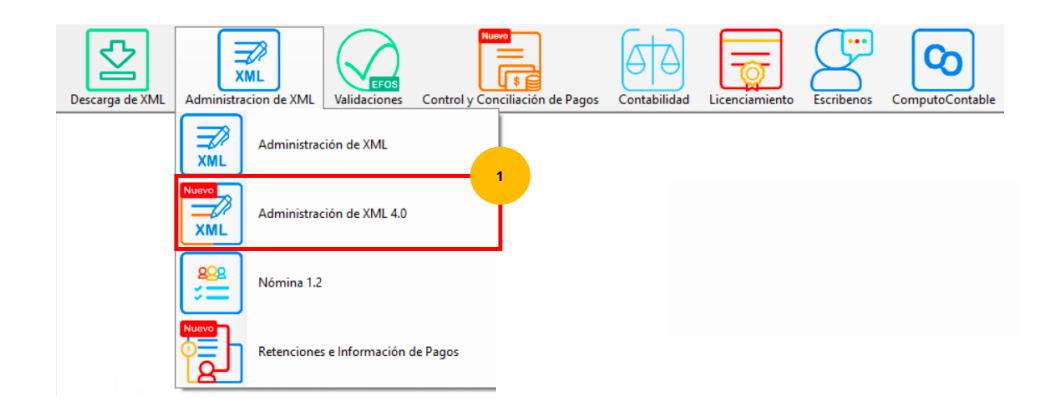

#### ● **Paso 2**

Selecciona RFC, Tipo, Año, Mes que requieras.

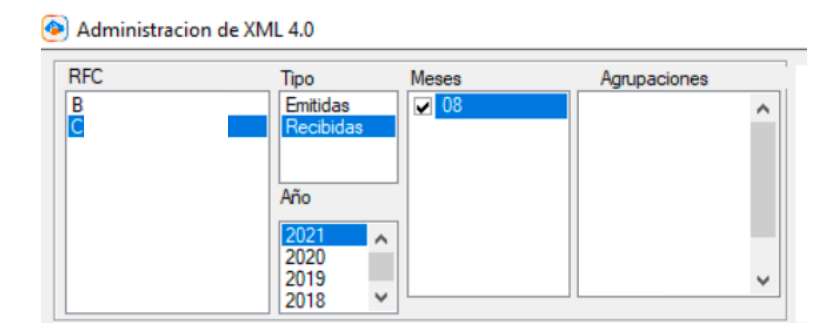

#### ● **Paso 3**

Una vez hecha tu selección da clic en **"Leer XMLs"** en el menú de herramientas básicas ubicado en la parte derecha de la pantalla.

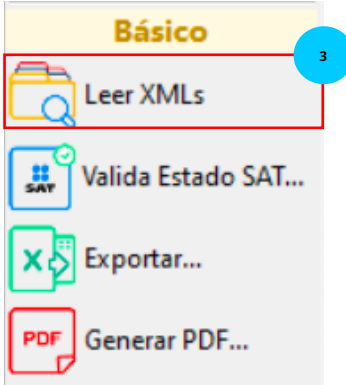

Podrás ver un reporte previo con los XML descargados previamente, ahora da clic en **"Renombrar XML"**

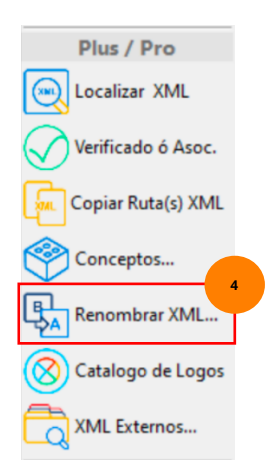

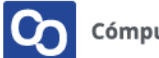

 $\Box$ 

Podrás ver la siguiente pantalla, usa la flecha verde para pasar los Campos Disponibles al recuadro de la derecha y da clic en **"Genera Estructura"**

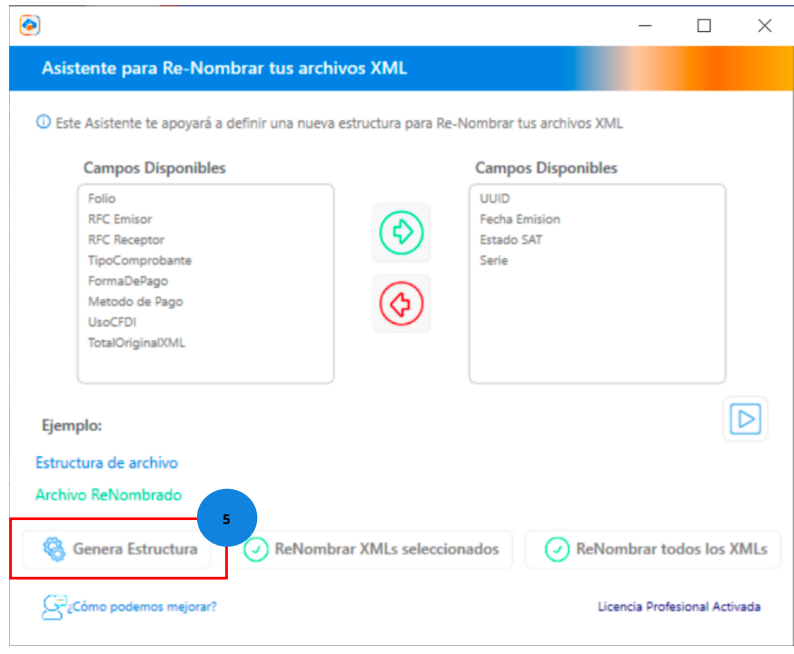

**Nota:** el Campo UUID siempre debe ser parte de la nueva estructura.

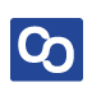

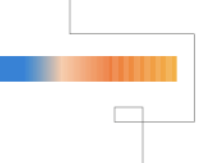

Ahora podrás ver la estructura nueva que tendrán los nombres de tus XML, da clic en **"ReNombrar todos los XMLs"**

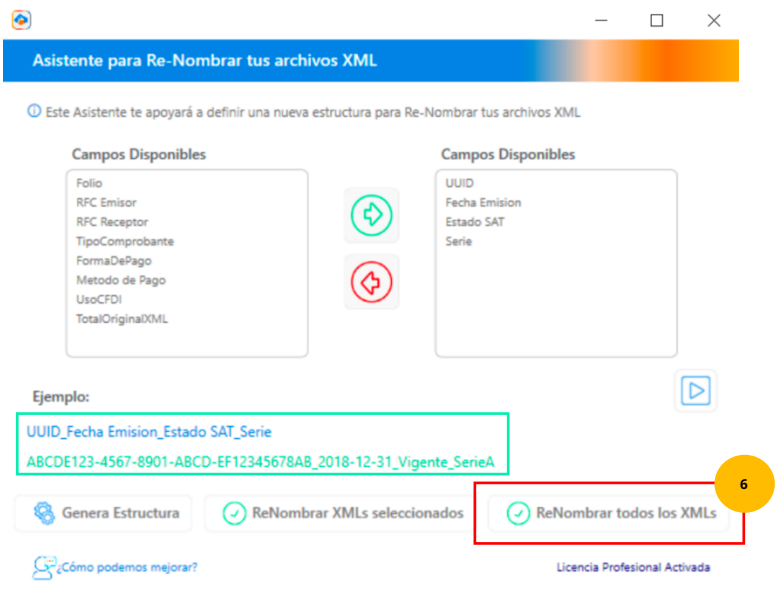

#### ● **Paso 7**

Al finalizar podrás ver un mensaje confirmando que la renombración de archivos XML ha sido completada. Da clic en **"Aceptar"** para finalizar.

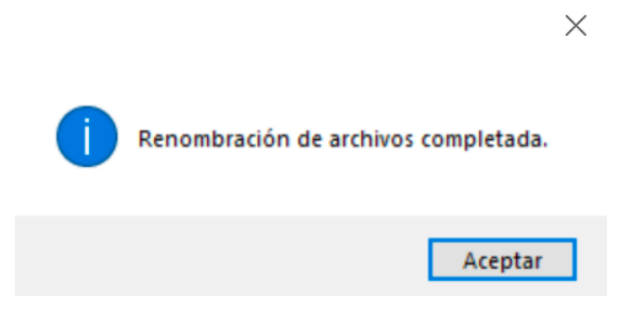

Puedes confirmar estos cambios abriendo la Bóveda CFDI.

**¡Y listo!** Ahora sabes utilizar la herramienta **Renombrar XML.**

# **¿Necesitas ayuda?** Llámanos a nuestro número de atención telefónica 771 285 0074 Horario de Atención Lunes a viernes: 9:00 a 14:00 y de 15:00 a 18:00

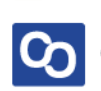